# 慶應義塾大学インターネット望遠鏡マニュアル 2022 年 9 月 15 日版

## インターネット望遠鏡の装置

インターネット望遠鏡の装置は、自動導入の架台に「メインスコープ」が乗っており、それにガイドスコー プとして「サブスコープ」がついています。場所によってはさらに「広角スコープ」がついています。また、 横須賀市、平塚市、メラーテのメインスコープには冷却 CCD カメラが装着されています。各スコープと観測 に適した天体は表 [1](#page-0-0) の通りです。

| つい エー・ロノ・ニー・ノーショニス 2002年 こう 反映的 いっぽ じょくファイル |            |        |                  |                    |
|---------------------------------------------|------------|--------|------------------|--------------------|
| スコープ                                        | 望遠鏡        | カメラ    | 機能               | 天体                 |
| メイン                                         | 20cm 反射望遠鏡 | 冷却 CCD | 露出時間・フォーカス・フィルター | 恒星、惑星、月面           |
|                                             |            | モノクロ   | 感度・露出時間・フォーカス    |                    |
| サブ                                          | 6cm 屈折望遠鏡  | モノクロ   | 感度・露出時間          | 惑星、月、非恒星状天体<br>恒星、 |
| 広角                                          | 無し         | カラー    | 無し               | 星座                 |

<span id="page-0-0"></span>表 1 各スコープの望遠鏡と観測に適した天体

望遠鏡は小屋に格納されており、小屋には屋根があるものと無いものがあります (表 [2\)](#page-0-1)。屋根が自動開閉式 の場合、ログイン時に天気が良ければ屋根が自動で開きます。ログイン後は屋根が完全に開くまでに少し時間 がかかります。屋根が開いたかどうかは観測画像に星が映っているかで判断してください。屋根が無いもの は、ガラス板で覆ってあるため、ログイン後すぐに天体観測ができます。

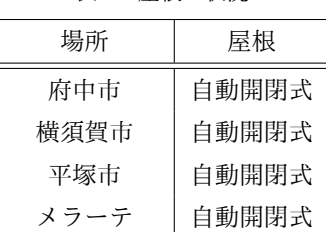

ニューヨーク | 無し

<span id="page-0-1"></span>表 2 屋根の状況

## インターネット望遠鏡の利用方法

インターネット望遠鏡はインターネットに接続された PC があれば誰でも無料で利用できます。特別なソフ トウェアのインストールは必要なく、ウェブブラウザがあれば十分です。操作インターフェースは JavaScript を使用しており、主に Firefox で動作確認しています。ウェブブラウザによっては動作がおかしくなる場合が ありますが、リロードすることで正常に動くかもしれません。

インターネット望遠鏡を利用するには、まず以下の URL にアクセスし、「ログインページ」へ進んでくだ さい。

#### <http://www.kitp.org/>

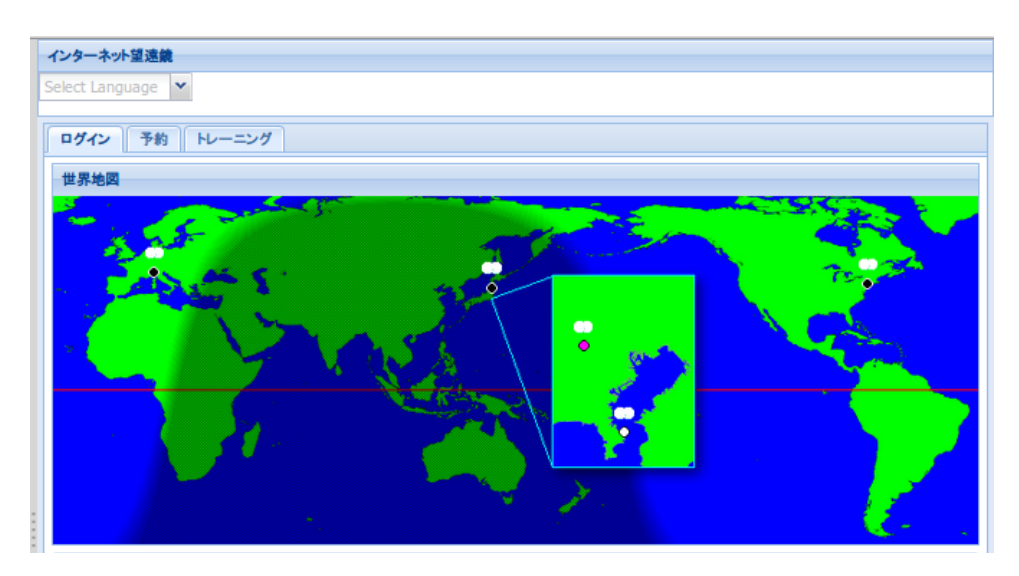

図 1 ログインページ

<span id="page-1-0"></span>ログインページには、「ログイン」「予約」「トレーニング」のタブがあり、アクセス直後は「ログイン」タブの 世界地図が表示されます (図 [1](#page-1-0) 参照)。

インターネット望遠鏡が現在設置されている場所は、世界地図上に丸いアイコンで示されています。イン ターネット望遠鏡を利用したい場合は、利用したい場所のアイコンをクリックしてログインします。アイコン の色は、その場所のインターネット望遠鏡の現在の状態を示しており、白が「利用可能」、赤が「利用中」、紫 が「予約中」、灰色が現地は日中のため「利用不可」、黒が停止中のため「利用不可」を意味します。アイコン の色が白の場合は誰でも利用できます。赤の場合は、誰かが利用中のためログインできませんが、観覧するこ とは可能です。

丸いアイコンのすぐ上には現地の天気状況が画像で簡単に示されています。この天気状況は、現地付近の空 港の気象情報 (METAR) を元にしているため、インターネット望遠鏡が設置してある場所の天気と同じとは 限りません。天気が晴れでなくても、実際にログインすると観測できる場合があります。

ログインすると、図 [2](#page-2-0) のような操作インターフェースが表示されます。ウェブブラウザによってはログイン に失敗することもあるため、再度ログインを試してください。

## 操作インターフェース

操作インターフェースは複数のウィンドウから構成されます。各ウィンドウの詳しい説明は、ウィンドウ右 上についている「?」のアイコンをクリックすると表示されます。

1. スライドウィンドウ

- 観測画像が表示され、画像は 4 秒おきに更新されます。
- タイトルバーにはスライドウィンドウで現在選択中のスコープとそのスコープの画角が表示され ます。
- サブスコープと広角スコープを選択中に画像をクリックすると赤い枠が表示されます。これはサブ スコープならメインスコープで映る範囲、広角スコープならサブスコープで映る範囲を示してい

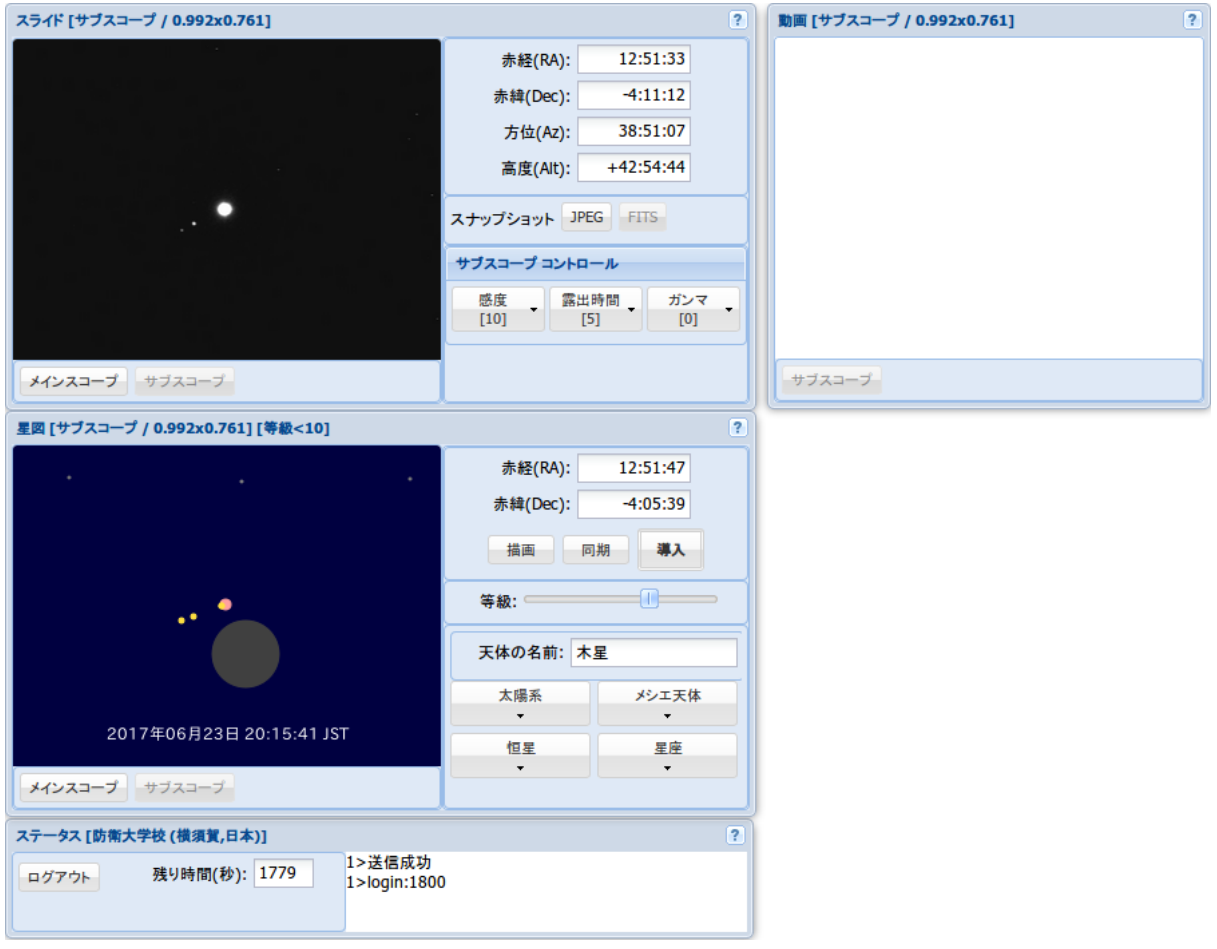

<span id="page-2-0"></span>図 2 操作インターフェース

ます。

- 画像上の任意の場所 (A 点) をクリックし、ドラッグしながら別の場所 (B 点) で離すと、A 点が B 点で映るように望遠鏡が移動します。これで望遠鏡の向く座標の微調整ができます。
- 画像をダブルクリックすると、スナップショットウィンドウが開き、大きなサイズの画像が表示さ れます。
- 2. 動画ウィンドウ
	- 現在動作しません。
- 3. 星図ウィンドウ
	- 仮想的な天体の位置が計算されて描画されます。太陽系内の天体、ヒッパルコス・ティコ星表の恒 星 (100 万個以上)、非恒星状天体 (メシエカタログ、NGC、IC)、星座のデータが入っています。
	- タイトルバーには星図ウィンドウで現在選択中のスコープとそのスコープの画角が表示されます。
	- 主な天体は右下の「太陽系」「銀河・星雲」「恒星」「星座」のセレクタのリストから選択します。天 体名の文字が黒色の天体は現在昇っていて観測できますが、天体名の文字が水色の天体は沈んでい て観測できません。
- セレクタのリストに無い天体でもデータに入っている天体なら、セレクタの部分に直接名前を入力 してエンターキーを押すことで描画できます。ヒッパルコス星表の恒星なら「HIP」の後に番号、 ティコ星表の天体なら「TYC」の後に番号をハイフンで区切って入力します。NGC の天体なら 「N」の後に番号、IC の天体なら「I」の後に番号を入力します。
- 星図上で天体は円で表されます。円の大きさは、天体の大きさや明るさに対応しています。天体の 円の上にマウスを合わせると、その天体の名前や番号が表示されます。また、天体の円をダブルク リックすると、その天体を中心に星図が描画されます。
- 星図上の任意の点をドラッグすることで星図の座標を移動させながら描画できます。
- 恒星については 15 等級くらいまでのデータが入っていますが、描画に時間がかかるため、デフォ ルトでは 10 等級までしか描画しないように設定してあります。「等級」のセレクタにより、どこま での等級の恒星を描画するか選ぶことができます。
- 右側の赤経・赤緯に座標を入力し、「描画」ボタンをクリックすると、その座標付近の星図が描画さ れます。さらに「導入」ボタンをクリックするとその座標へ望遠鏡が導入されます。望遠鏡の座標 を直接数値で指定したければ、赤経・赤緯に座標を入力してから「導入」ボタンをクリックします。
- •「同期」ボタンをクリックすると、現在望遠鏡が向いている座標付近の星図が描画されます。
- 4. ステータスウィンドウ
	- 現在の観測場所と、望遠鏡の向いている座標を赤道座標(赤経・赤緯)と地平座標(方位・角度) で表示します。
	- 下側には望遠鏡サーバとのコマンドのやりとりが表示されます。ここに「送信成功」と表示されれ ば、コマンドの送信は成功ということです。通信状況や望遠鏡の状態によっては失敗することがあ るので、その場合はもう一度操作をやり直してください。
- 5. コントロールウィンドウ
	- メインスコープとサブスコープの「感度」「露出時間」の変更を行います。[ ] 内に表示されている 値が現在の値です。
	- 感度を大きくすると、カメラで受けた光の信号が増幅され、天体が明るく映るようになりますが、 ノイズも増幅されます。
	- 露出時間を大きくすると、信号が蓄積される時間が長くなるため、天体が明るく映るようになりま すが、望遠鏡の微動や大気のゆらぎにより像がぼけるようになります。
	- メインスコープではフォーカスを調節できます。フォーカスを内側へ高速・低速で動かすか、外側 へ高速・低速で動かすか選び、「1 秒」ボタンをクリックすると、フォーカスがその方向へ 1 秒だけ 一定速度で動きます。現在のフォーカス位置は機械的には分からないため、フォーカスの調節は観 測画像を見ながら行う必要があります。
	- 冷却 CCD カメラであればフィルターを選択できます。カラーの天体画像を得たければ、「赤」「緑」 「青」それぞれのフィルターで FITS 形式の画像を保存し、画像処理ソフトで合成してください[\\*1](#page-3-0)。 「ダーク」フィルターはダークフレーム用です。
- 6. セレクタウィンドウ
	- スライドウィンドウと動画ウィンドウに映るスコープを個別に選択できます。

<span id="page-3-0"></span><sup>\*1</sup> ウェブブラウザに直接映る画像は JPEG 形式で、FITS 形式から適当に階調を落として作られるため劣化しており、カラー合成に 適していません。

- 7. ログアウトウィンドウ
	- 操作可能な残り時間が秒数で表示されます。残り時間が 0 になると自動的にログアウトします。
- •「ログアウト」ボタンをクリックすると、残り時間があっても操作を終了してログアウトできます。 8. スナップショットウィンドウ
	- スライドウィンドウの画像をダブルクリックすることでこのウィンドウが開き、大きいサイズの画 像を表示します。
	- 冷却 CCD カメラであれば「FITS 形式で保存」ボタンをクリックすると FITS 形式[\\*2](#page-4-0)で保存でき ます。
	- 画像上でドラッグアンドドロップして 2 点を決めることで、2 点間の「角距離」を測定できます。

## 操作の注意点

- 1 回の利用時間は 30 分 (1800 秒) です。予約して利用する場合はこの限りではありません。
- 1 カ所にログインできるのは 1 人だけです。同時に 2 人以上利用することはできません。ただし、「観 覧」によって観測画像を見ることだけはできます。
- 予約には登録が必要です。予約は授業などで優先的に利用するためのものなので、登録は教育機関に属 する人のみに限定しています。
- 望遠鏡の操作が観測画像や動画に反映されるまでタイムラグがあります。
- 残り時間がまだあっても操作を終了したい場合は、必ず「ログアウト」ボタンをクリックして終了して ください。ログアウトせずにウェブブラウザを閉じてしまうと、残り時間がなくなるまで次の人がログ インできなくなってしまいます。
- 星図の座標と望遠鏡が向いている座標にはずれがあります。望遠鏡架台の不具合のため、赤経方向のず れが大きくなることがあります。
- フォーカスの調節には慣れが必要です。ニューヨークの望遠鏡はガラスの影響で、光の屈折・反射が起 こり、星像のゴーストが発生するため、フォーカス合わせがさらに難しくなっています。
- ニューヨークの望遠鏡を覆っているガラスは柱で支えられています。晴れていても方向によっては柱の 影で天体が全く映らないことがあります。
- 冷却 CCD カメラのスナップショットは、スナップショットウィンドウを開くときに露出を開始するの で画像ができるまでにはかなり時間がかかります。また、不具合のため画像がうまく作られない場合が あります。
- 現在、安全のために冷却 CCD カメラの冷却スイッチは入れていません。

## 基本的な操作の流れ

インターネット望遠鏡で天体観測を行う場合の基本的な操作は以下の通りです。

1. セレクタウィンドウの「スライド」で「サブスコープ」を選択します。望遠鏡の導入精度には限界があ

<span id="page-4-0"></span><sup>\*2</sup> FITS(The Flexible Image Transport System) 形式とは、天文の研究観測において広く用いられている画像のフォーマットで す。インターネット望遠鏡では 65536 階調の画像として出力されます。FITS 形式の画像を扱うにはマカリなどの特別な画像処理 ソフトが必要です。

り、いきなりメインスコープの画角内に天体を導入するのは難しいので、まずは画角の広いサブスコー プで導入します。

- 2. 星図ウィンドウの右側のセレクタから目的の天体を選択し、その付近の星図を描画する。星図ウィンド ウの右上の赤経・赤緯にはその座標が表示されます。
- 3. 星図ウィンドウの「導入」ボタンをクリックして望遠鏡を導入します。うまく動作しているかは、ス テータスウィンドウの赤経・赤緯の値が、星図ウィンドウの赤経・赤緯の値に近づいているかで判断で きます。うまくいけば、しばらくしてスライドウィンドウの観測画像に目的の天体が入ってきます。
- 4. 目的の天体をメインスコープで映したければ、スライドウィンドウの画像にうつっている天体をクリッ クし、画像上の赤い枠内へドラッグしてボタンを離します。しばらくすると赤い枠内へ天体が入ってく るので、入ったらセレクタウィンドウの「スライド」で「メインスコープ」を選択します。
- 5. メインスコープで天体がぼけている場合は、フォーカスを調整します。
- 6. 画像を保存したい場合は、スライドウィンドウの画像をダブルクリックしてスナップショットウィンド ウを開き、画像上で右クリックしてコンテキストメニューから保存します。

## トレーニングモード

現地の天気が悪い場合や昼間の場合は、インターネット望遠鏡で観測することができません。そんなとき、 インターネット望遠鏡の操作の練習として「トレーニングモード」が利用できます。トレーニングモードは望 遠鏡の動作をシミュレートするモードです。動画ウィンドウはありませんが、スライドウィンドウには過去の 観測画像が表示されます。トレーニングモードに入るには、ログインページから「トレーニング」タブをク リックしてログインしてください。